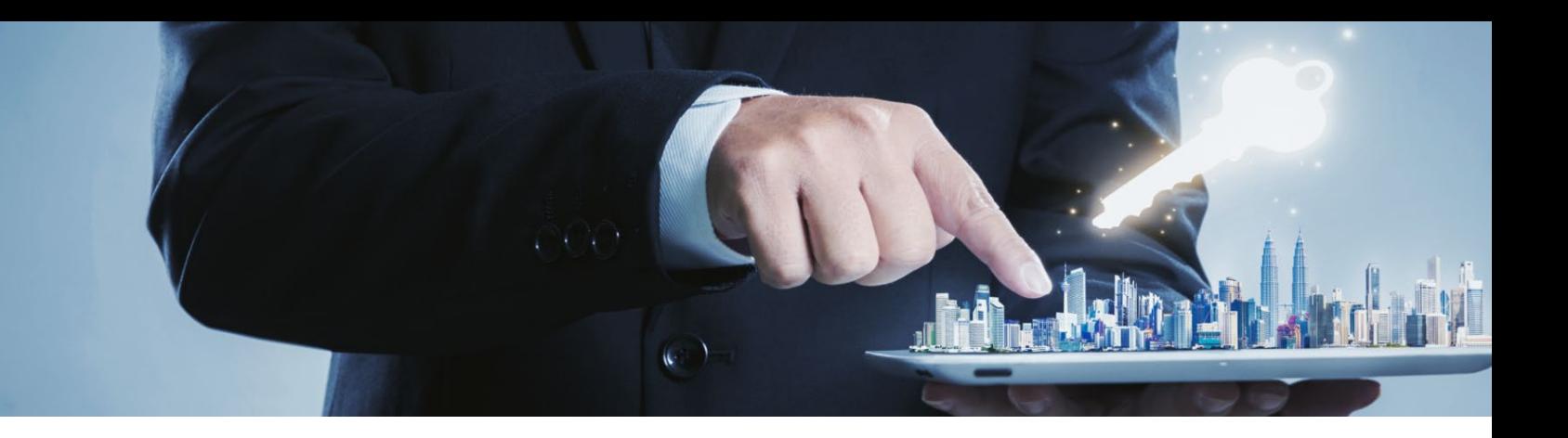

# **CONNEXIONS**

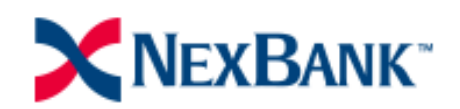

B2B Portal Broker User Guide

September 2021

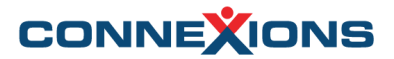

#### **Welcome to Connexions!**

NEXBANK will be using the Connexions platform to procure their Appraisals. Follow the steps in this guide to help place your Appraisal Orders.

#### **Logging into the B2B Portal**

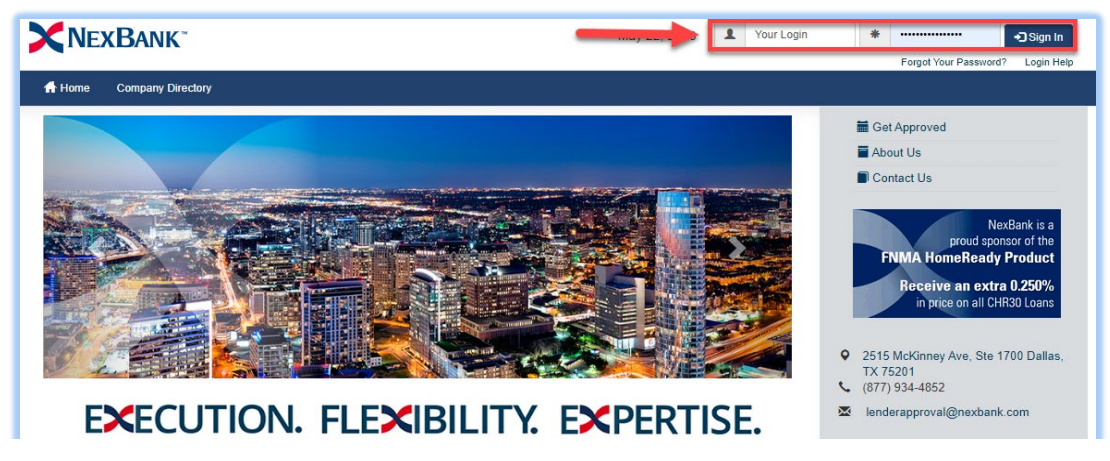

- 1. Login to the B2B Portal by going to<https://www.test.pclender.com/>
- 2. Enter your User ID /Password and click on Sign In.

#### **Upload a Loan**

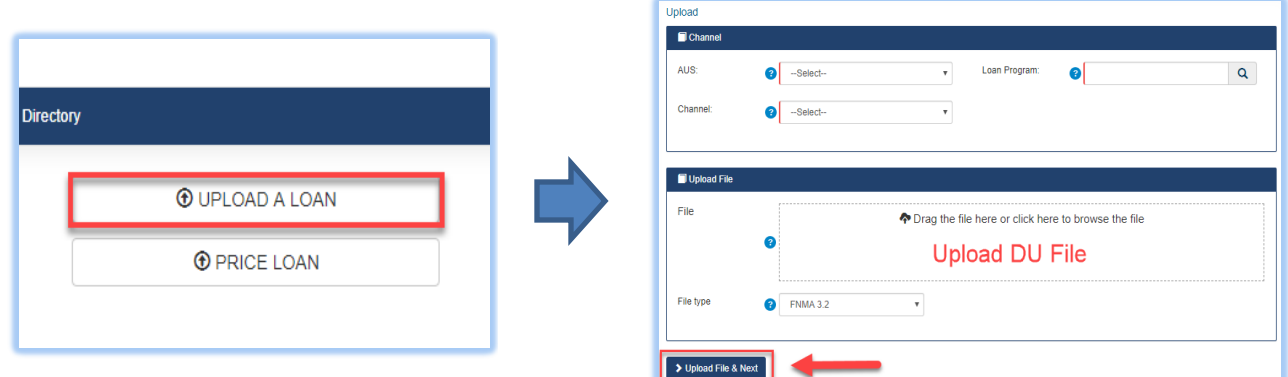

Upon signing into the B2B portal you will see the option to 'Upload A Loan'. Once you Click 'Upload A Loan' you will be prompted to select the AUS, Channel, Loan Program and upload your **DU File.**

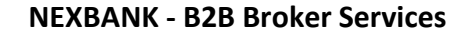

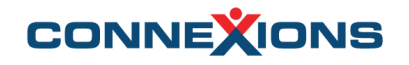

### **Disclosure Package/Create Loan File**

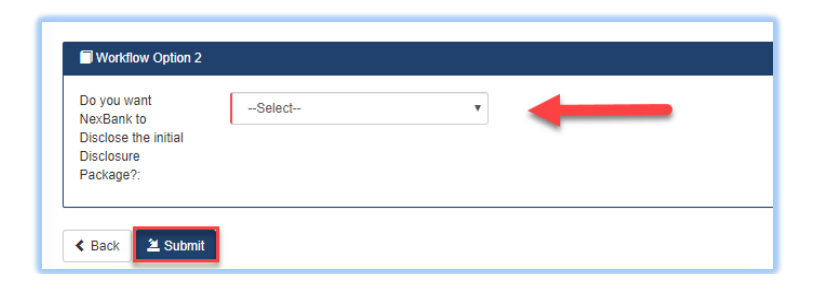

After you submit who will Disclose the Disclosing Package, the DU file will load into the portal and create the Loan file and assign a Loan Number

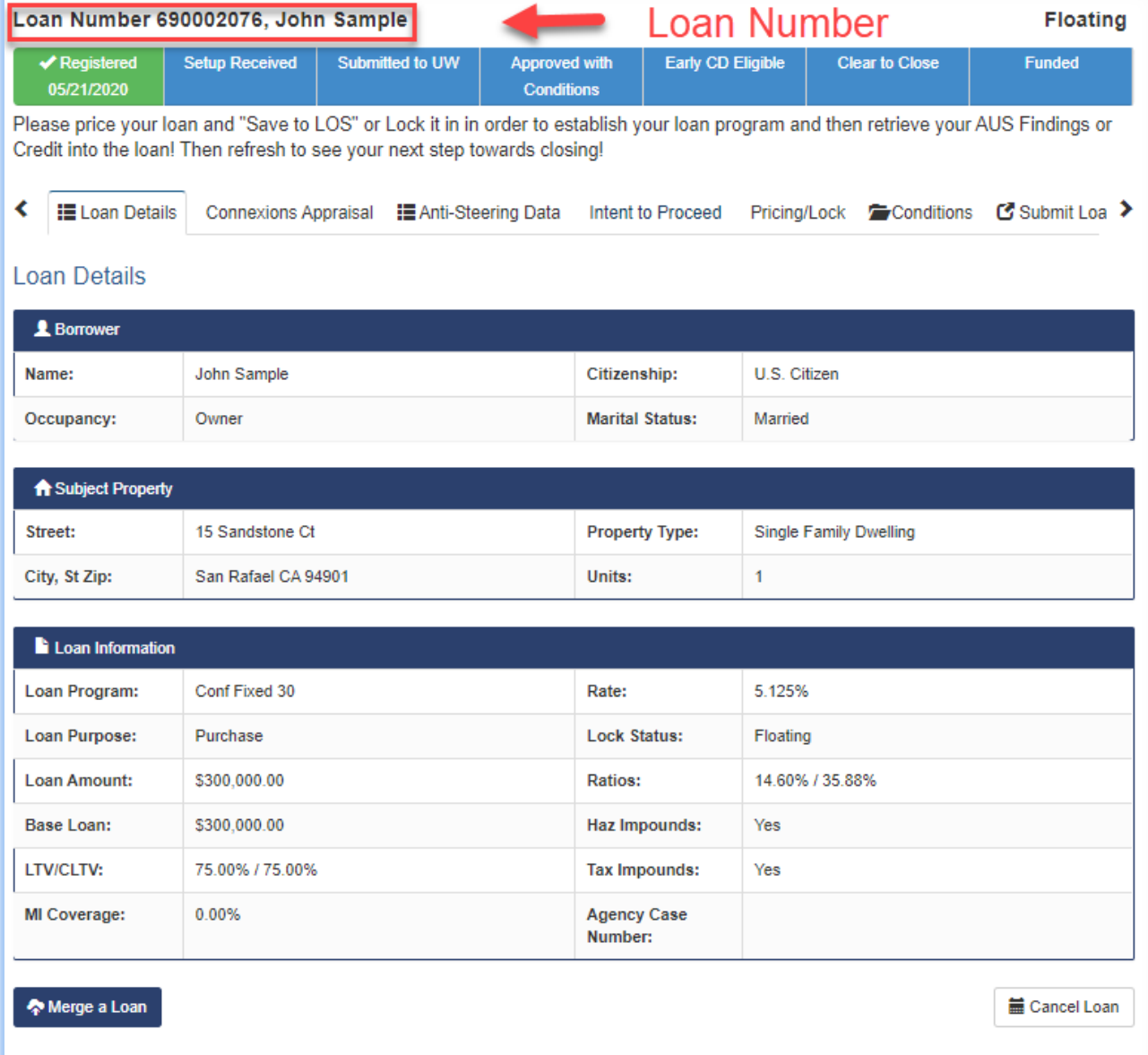

## **How to Request Appraisal Order via CONNEXIONS**

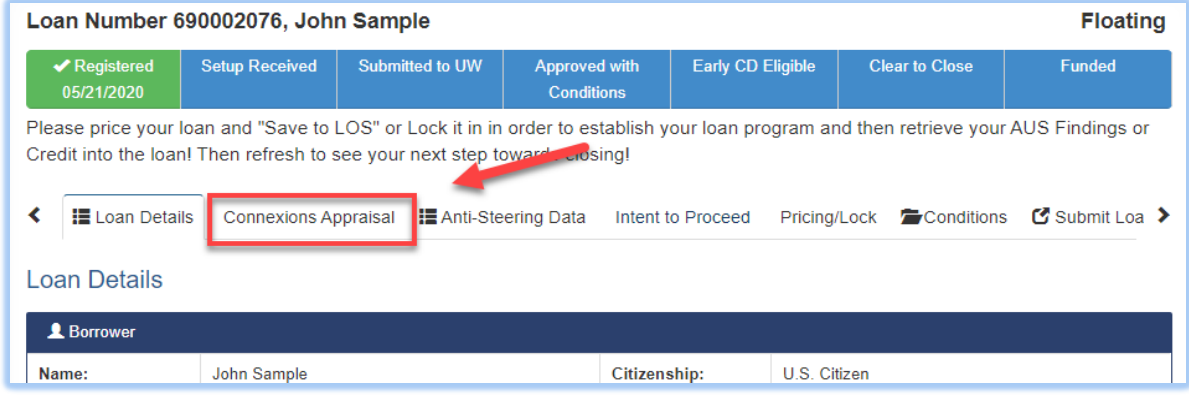

Click on the **"Connexions Appraisal"** tab from the loan page to request your Residential Appraisal. Information from the loan file will prepopulate into the Connexions Order Form.

Verify the information is correct, then proceed to select your Product, Preferred AMC and update any relevant Borrower information (i.e. Contact #'s/ Email)

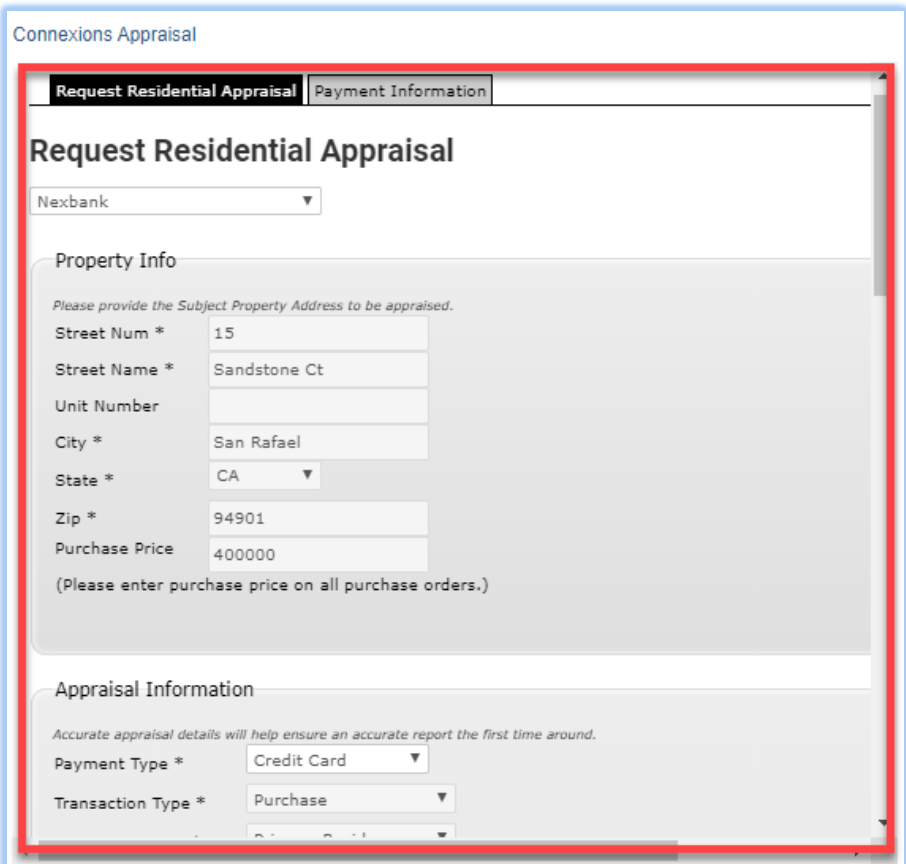

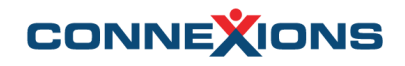

#### **Selecting Products**

Scroll down on the Order Form and select the desired Product. A Product must be selected in order to display the AMC's Quote to complete the assignment.

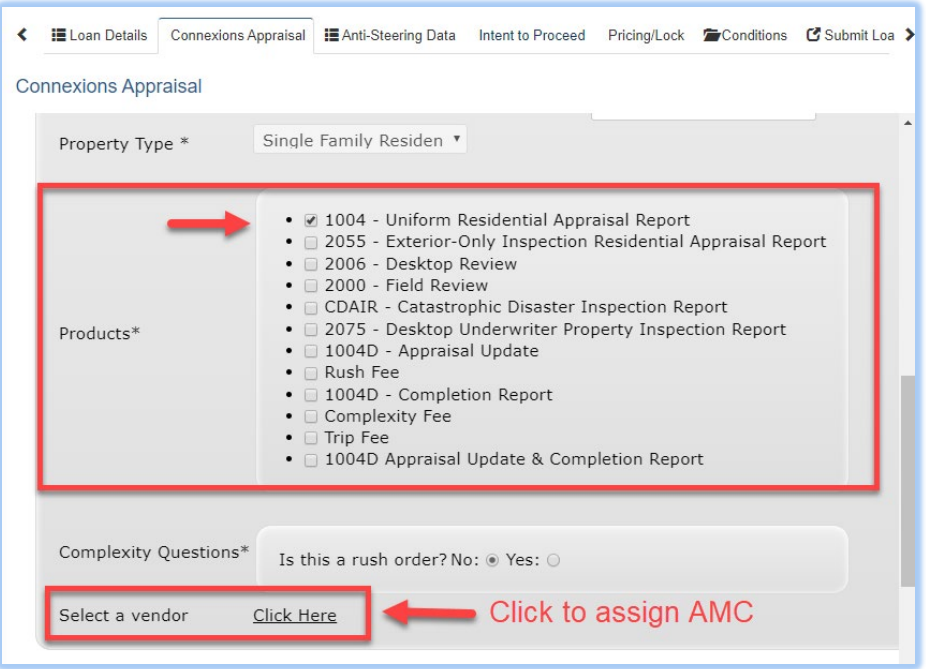

#### **Select your AMC**

When you click on "Select a vendor" a screen with a list of NEXBANK AMC's will appear along with their respective fee.

In order to select your preferred AMC, click on the radio button near the far right followed by 'Assign Request' at the bottom of the page

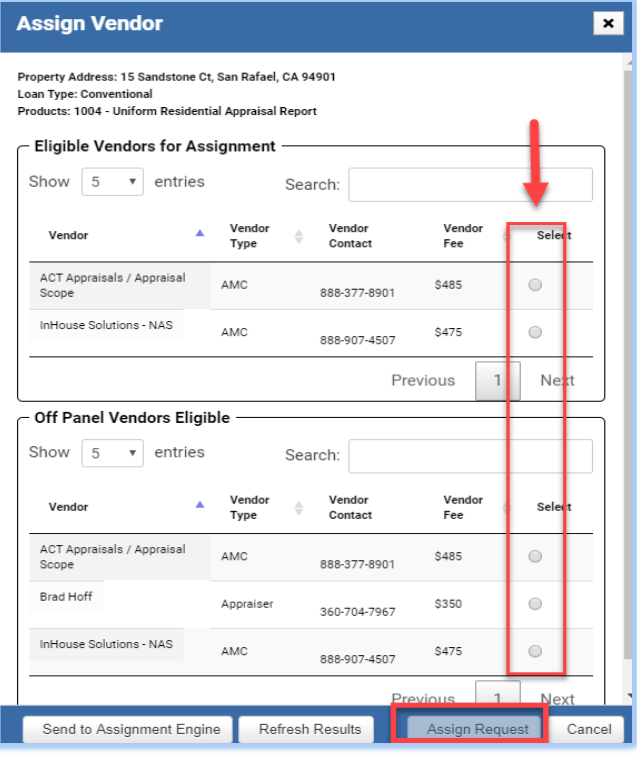

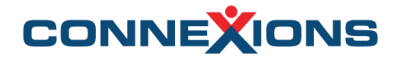

### **Update Borrower's Information**

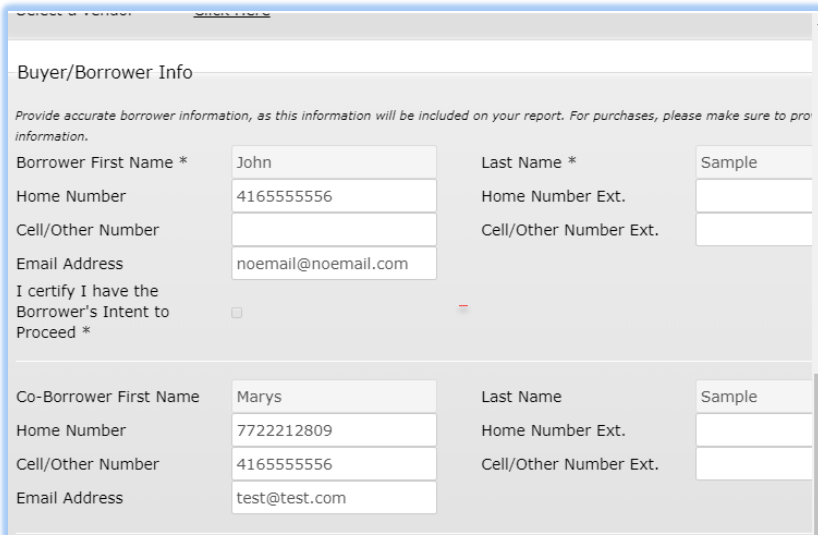

Borrower's Information will prepopulate from the DU File. If there are any changes required, you can update it prior to submitting your appraisal for a *Quote*.

*Only certain fields are editable or selectable / Mandatory fields must be filled*

#### **Submitting a QUOTE**

Once you have selected your Product, AMC and updated any information, click on the **SAVE QUOTE** button at the bottom of the Order Form to create your order and receive a Connexions Order ID.

The Order will remain in 'Quote' status until the **Intent to Proceed** date.

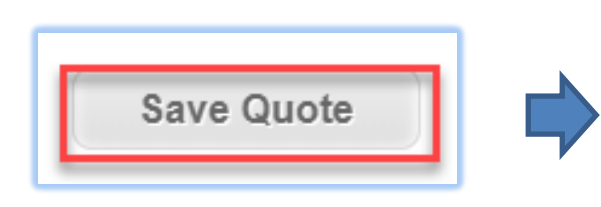

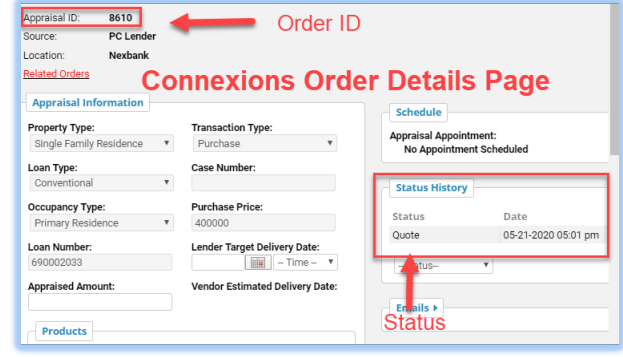

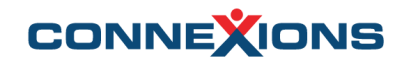

#### **Intent to Proceed**

The Appraisal will not be sent to the assigned AMC until the **Intent to Proceed** Date has been applied. Click on the 'Intent to Proceed' tab from the loan page to enter your Intent to Proceed date.

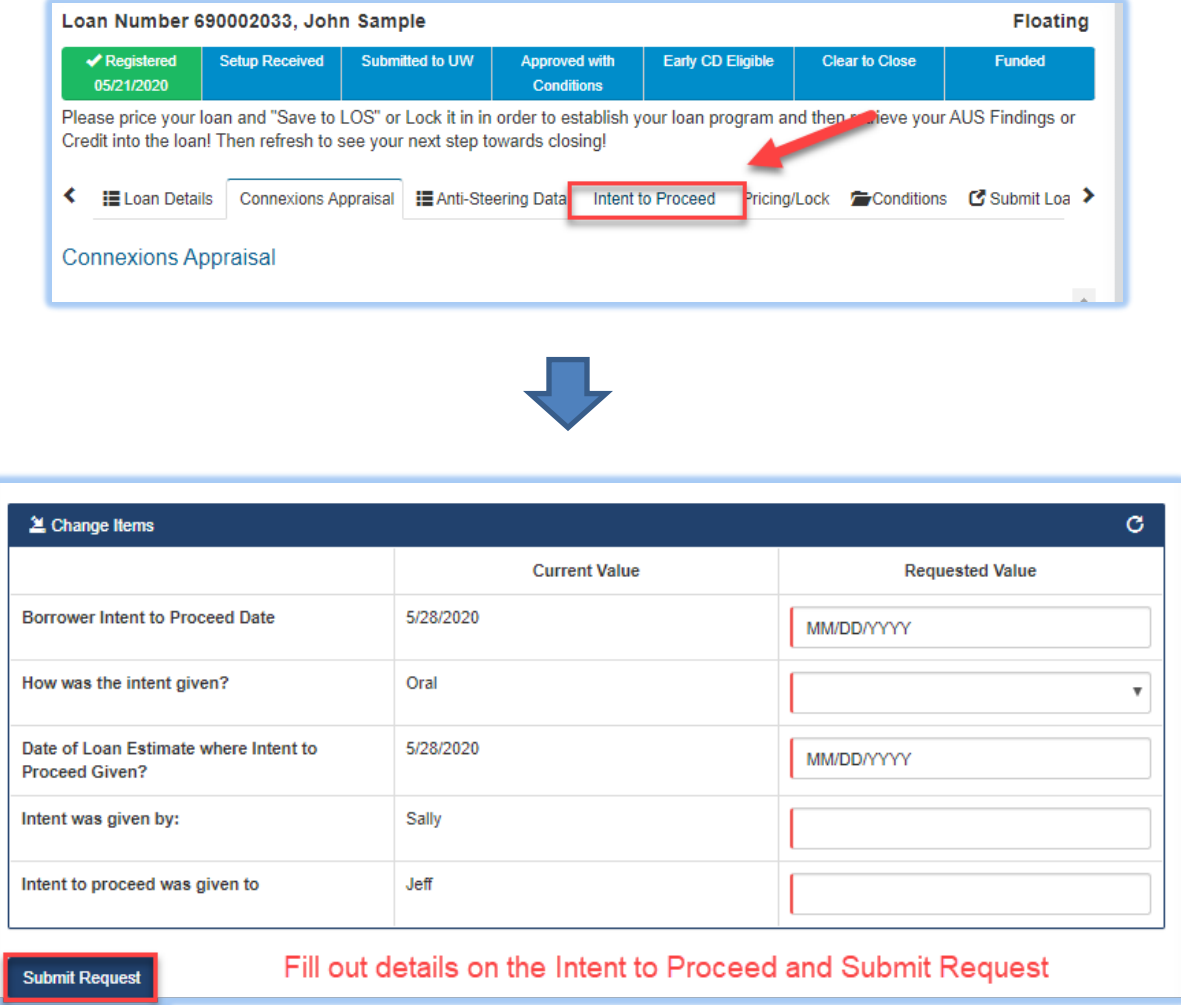

*After applying the Intent to Proceed, that will be updated in the NEXBANK LOS. When you log back into the B2B Portal, and return to the Connexions Appraisal tab, you will be able to Request Appraisal*

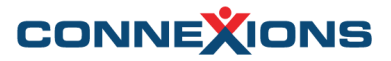

#### **Requesting Appraisal**

When the Intent to Proceed date has arrived you can go back into the B2B portal and search for the Loan that was sent for Quote. Click on the "Connexions Appraisal" tab and scroll to the bottom and to Request the Appraisal.

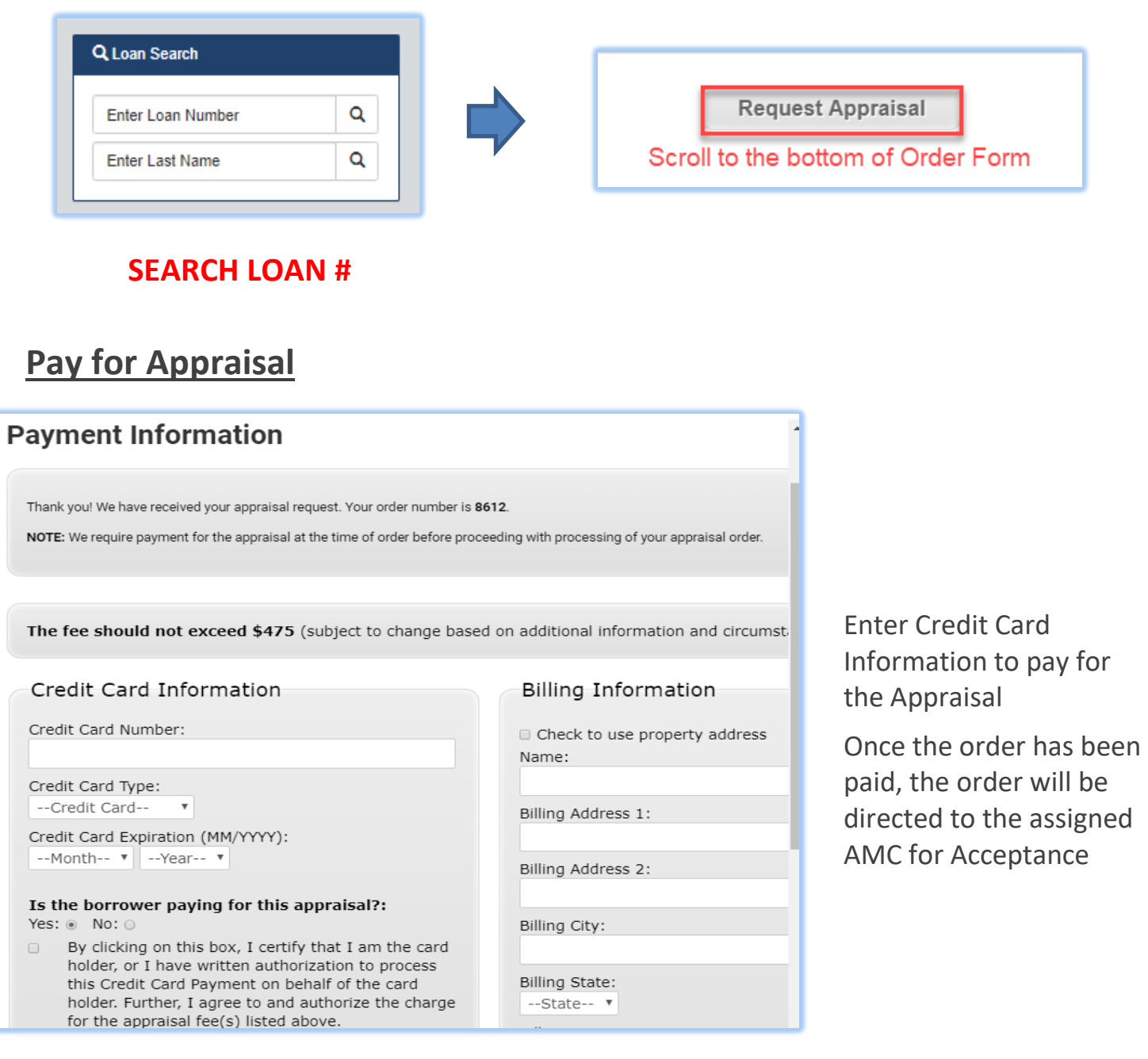

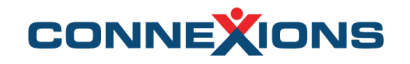

#### **For any additional questions/inquiries, please contact the Connexions support team at:**

*1-844-259-8599* (M-F 8-8 Eastern Time)

*clientservices@getcnx.com*